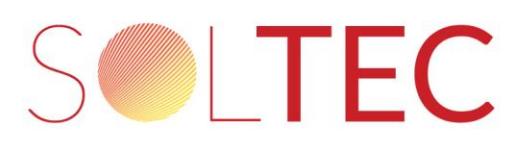

## Instrukcja ustawiania hasła do sieci WIFI rozsyłanej przez DTU

1. Uruchamiamy aplikację "S-Miles Installer". Klikamy na ikonę:  $\mathcal{P}$  (widok okna aplikacji poniżej):

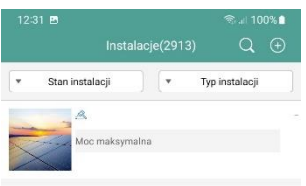

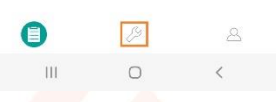

2. Klikamy na ikonę

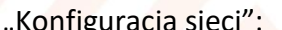

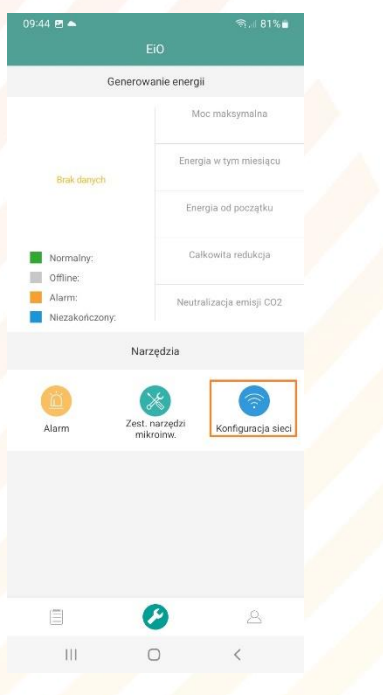

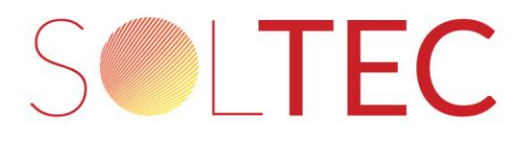

3. W przypadku gdy telefon nie jest podłączony do sieci WIFI DTU, wyświetli się komunikat:

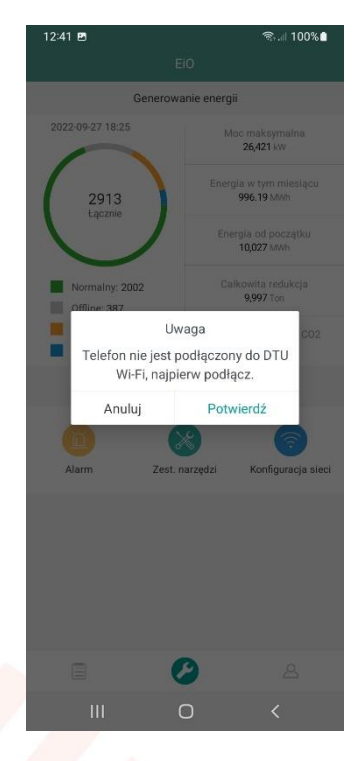

Gdy połączenie zostało już nawiązane wcześniej proszę przejść do punktu 6. Jeżeli nie zostało nawiązane wcześniej to klikamy w przycisk "Potwierdź".

4. Łączymy się z siecią, którą rozsyła DTU:

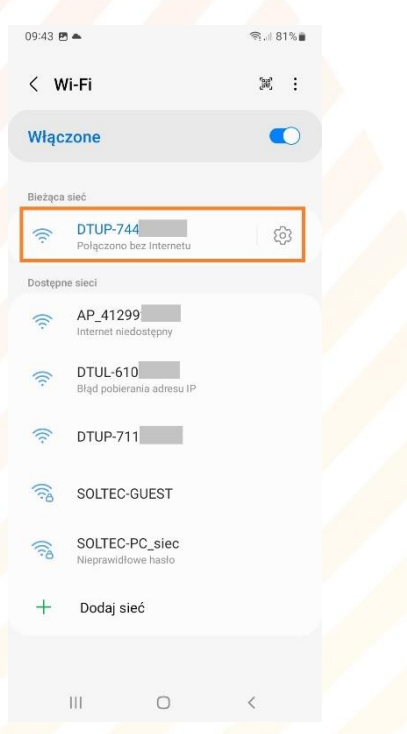

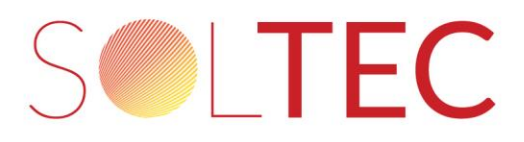

5. Następnie wybieramy jedną z opcji "Połącz tylko tym razem" lub "Łącz zawsze" w zależności od preferencji:

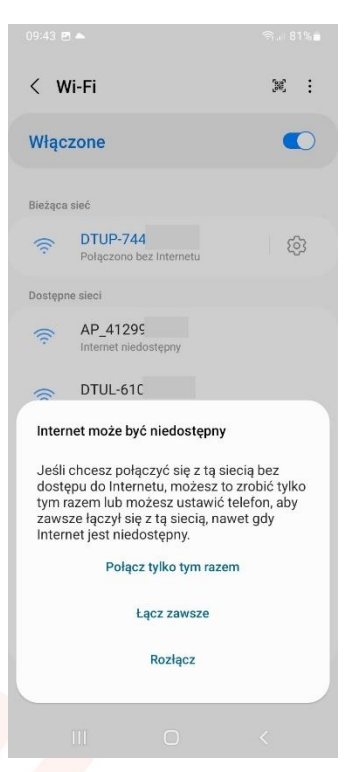

Po podłączeniu telefonu do sieci DTU cofamy się do aplikacji, i ponownie klikamy w "Konfiguracja sieci"

6. Następnie klikamy w przycisk "Zmień konfigurację":

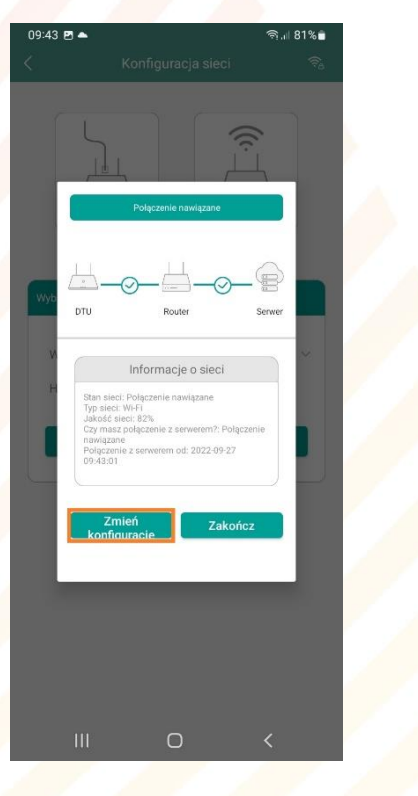

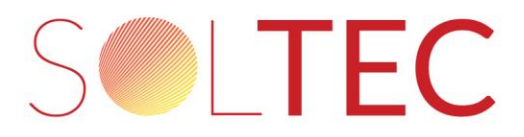

7. Jeżeli chcemy zabezpieczyć hasłem dostęp do sieci rozsyłanej przez DTU, klikamy w ikonę w prawym górnym rogu okna aplikacji (%) (wygląd ikony może się różnić w zależności od wersji aplikacji, natomiast lokalizacja jej pozostaje taka sama):

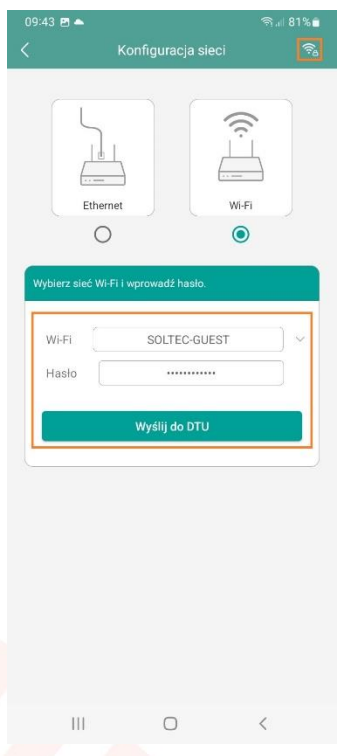

Jeżeli połączenie DTU z lokalną siecią WIFI nie jest skonfigurowane możemy zrobić to w tym miejscu. Należy wybrać dostępną sieć WIFI, wprowadzić hasło i kliknąć "wyślij do DTU".

Klikamy w suwak:

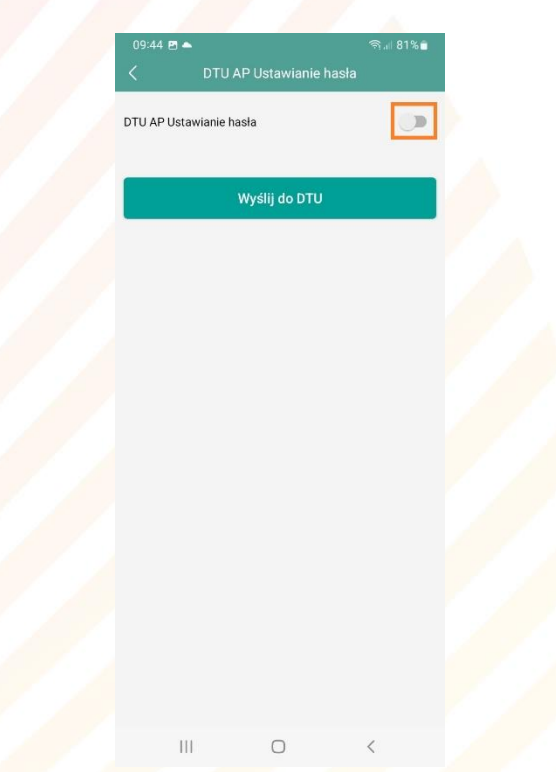

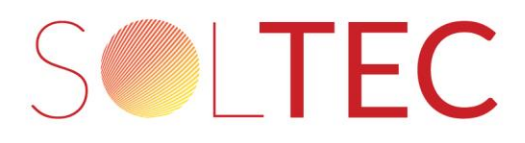

9. W oba pola tekstowe wprowadzamy identyczne hasło i klikamy "Wyślij do DTU". Jest to hasło, które zabezpiecza dostęp do sieci, którą rozsyła DTU.

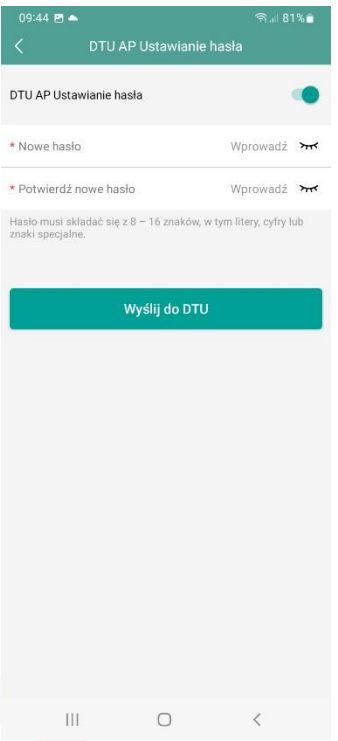

Po wykonaniu tych czynności osoby niepowołanie, nieznające hasła nie będą miały dostępu do DTU.